# **Solução de problemas com registros do lado do cliente a partir do aplicativo UC-One Communicator**

#### **Contents**

**Introdução** Problema Solução

### **Introdução**

Este documento descreve como coletar logs do lado do cliente do aplicativo UC-One Communicator.

#### **Problema**

Quando ocorrem problemas relacionados ao aplicativo UC-One Communicator, os logs do cliente devem ser exigidos.

## **Solução**

No aplicativo UC-One Communicator, você precisa ter o ícone de engrenagem e depois navegar até **Options**:

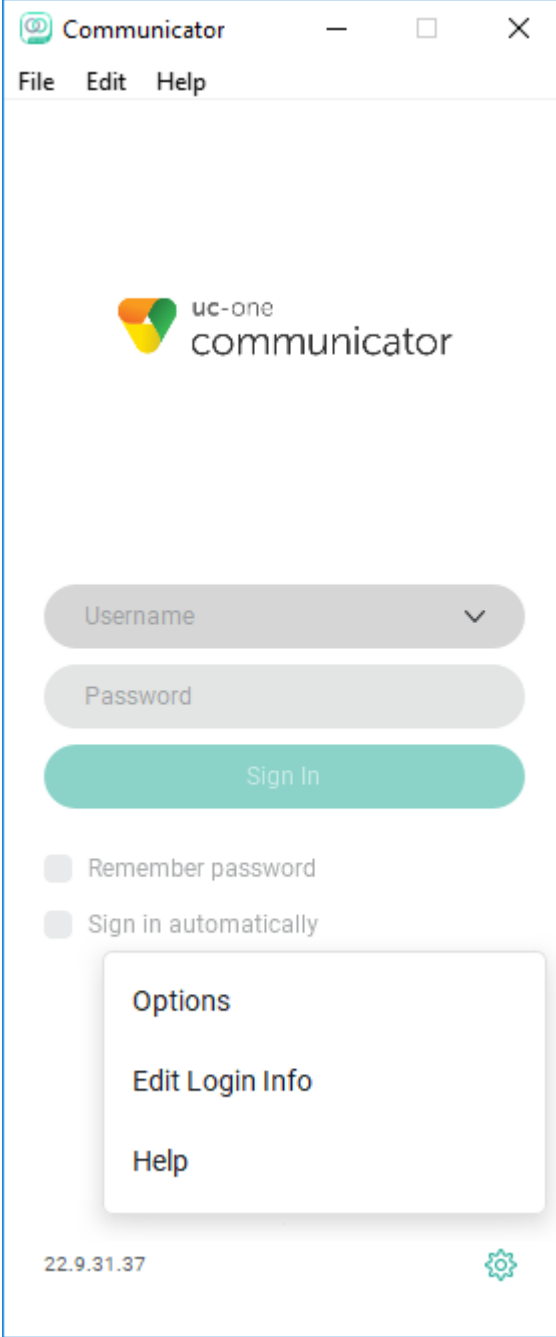

No menu suspenso Geral, escolha **Avançado**:

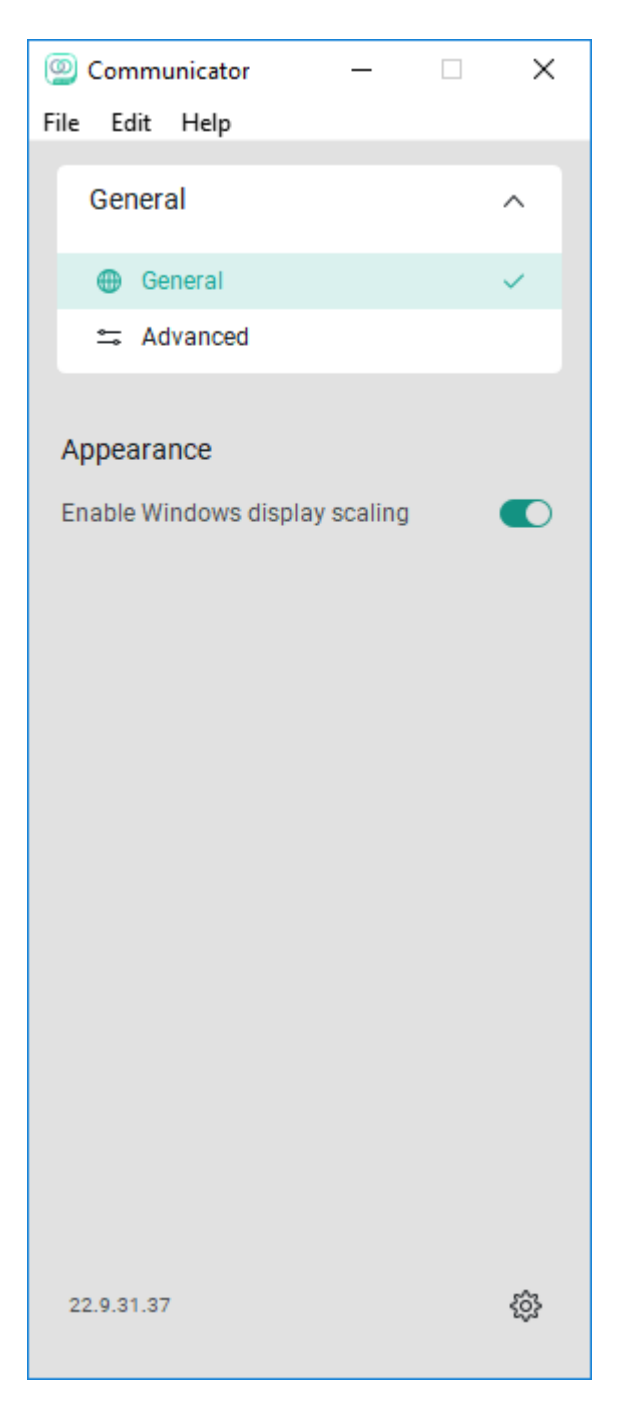

Depois que a opção **Advanced** for escolhida, a alternância **Detailed Logging** será exibida e precisa ser habilitada:

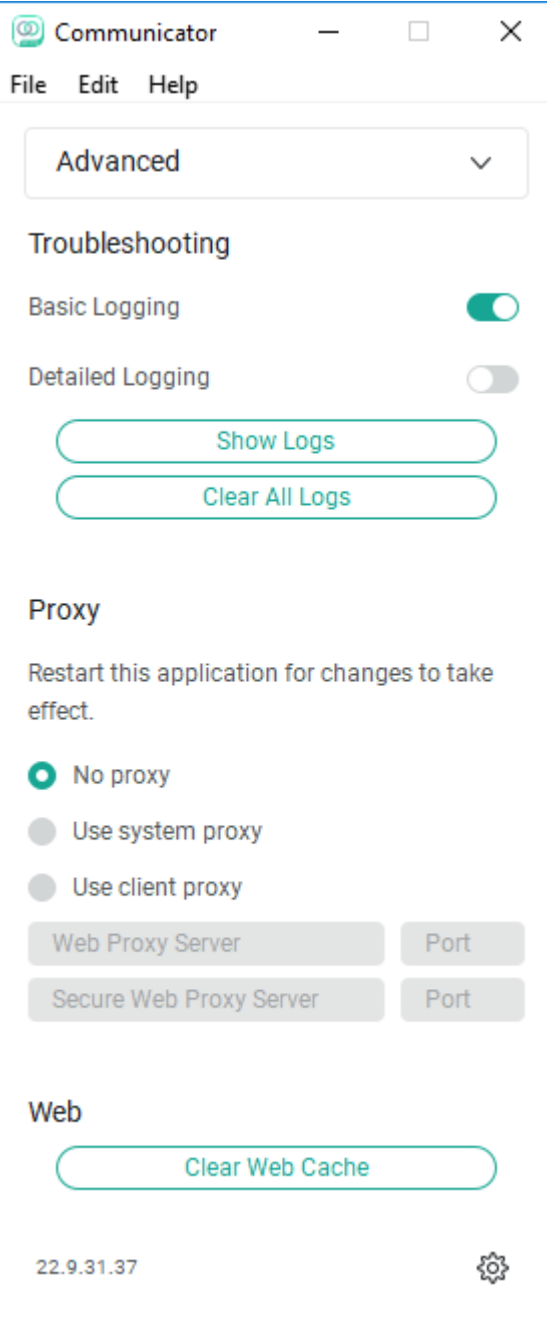

Depois de habilitados, os registros devem estar limpos para melhor solução de problemas e, depois disso, o problema precisa ser replicado. Assim que o problema ocorrer, clique na opção **Show Logs** (Mostrar logs) para nos enviar à pasta Logging da qual os logs devem ser coletados.

#### Sobre esta tradução

A Cisco traduziu este documento com a ajuda de tecnologias de tradução automática e humana para oferecer conteúdo de suporte aos seus usuários no seu próprio idioma, independentemente da localização.

Observe que mesmo a melhor tradução automática não será tão precisa quanto as realizadas por um tradutor profissional.

A Cisco Systems, Inc. não se responsabiliza pela precisão destas traduções e recomenda que o documento original em inglês (link fornecido) seja sempre consultado.